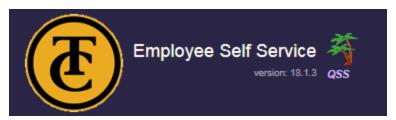

1. Go to Employee Self Service link:

https://ess.kern.org/78

2. Click on Register:

| Useful links:                           |
|-----------------------------------------|
| login (if you have a user id)           |
| register (if you're a 1st<br>time user) |
| Taft College                            |

3. Enter work email:

| Staff Pre-registration Form                                                                                                    |  |  |
|----------------------------------------------------------------------------------------------------|--|--|
| Enter your work email address, click the registration button and an email will be sent to you with instructions on how to complete registration. |  |  |
| * indicates required fields                                                                                                    |  |  |
| Work email: *                                                                                                    |  |  |
| Please enter your work email address. Do not use your personal email.                                                                            |  |  |
| Start registration Cancel                                                                                                    |  |  |
| Matee:                                                                                                    |  |  |

4. Email instructions will be sent to you:

Email with directions on completing registration sent to: abauer@taftcollege.edu

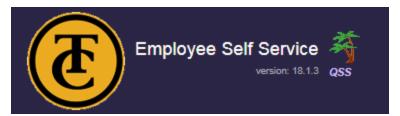

#### 5. Click on the link in your email:

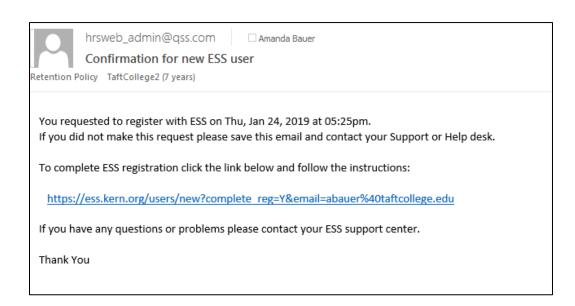

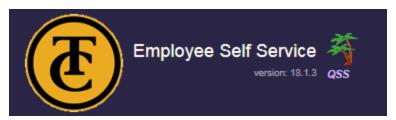

#### 6. Complete the registration form:

Confirm password: \*

Complete registration Cancel

Make sure District 78 is selected in the top right hand corner:

There are no password challenge questions configured. Please contact your support person.

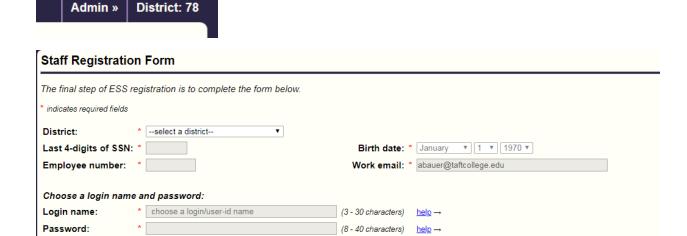

\*NOTE: You will need to use your payroll Employee ID to register. This ID can be located on your paystub next to your name:

Employee Name Emp Reference Num

7. Confirmation should appear indicating that your registration was successful.

Authenticated by HR system. Registration successful. You can now login with a user-type of "Staff" and the user name '

Login for ESS

All users must be registered prior to accessing the system.

User type: Staff 

User name:

Forgot user name?

Password:

Forgot password?

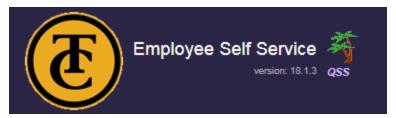

8. Your first log on will require you to choose a challenge question.

| Choose a New Password Challenge Question                                                                                                    |  |  |
|----------------------------------------------------------------------------------------------------|--|--|
| You arrived at this page while logging-in either because you never chose a password challenge question, or the question you selected has been deleted. In either case, you must now choose a password challenge question from the list below.                                                              |  |  |
| A password challenge question and your answer are used if you forget your ESS password. Rather than calling someone and waiting for a new password, you provide the correct answer to your selected password challenge question, and then you are automatically sent a new (temporary) password via email. |  |  |
| It is important that you chose a question that will be difficult for someone who knows you to answer. Otherwise, someone may be able to gain access to your data, or after data while masquerading as you.                                                                                                 |  |  |
| Challenge question: "What is your favorite book?  Your answer:  Submit                                                                                                    |  |  |

9. Once logged in, use the navigation bar to view your personal payroll data:

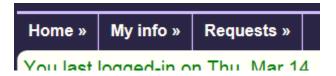

### If you have any questions or concerns, please contact us:

| / • • • • • • • • • • • • • • • • •    |                                    |
|----------------------------------------|------------------------------------|
| Personnel Information:                 |                                    |
| Human Resources Department             |                                    |
| 661-763-7805                           |                                    |
|                                        |                                    |
| Payroll Information:                   |                                    |
| Leovi Valencia                         | Amanda Bauer                       |
| Payroll Technician                     | Executive Director Fiscal Services |
| LValencia@taftcollege.edu              | ABauer@taftcollege.edu             |
| 661-763-7867                           | 661-763-7853                       |
|                                        |                                    |
| Leave Balances and Activity:           |                                    |
| Leovi Valencia                         |                                    |
| Payroll Technician                     |                                    |
| <u>LValencia@taftcollege.edu</u>       |                                    |
| 661-763-7867                           |                                    |
|                                        |                                    |
| QCC or ESS account issues or security: |                                    |
| bass@kern.org                          |                                    |
|                                        |                                    |